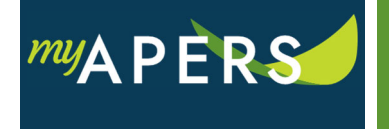

**Purpose:** The purpose of this function is to print a Contributions Detail Report in PDF format that you can keep for your records.

## **Step 1:** From the main menu, select the Account tab.

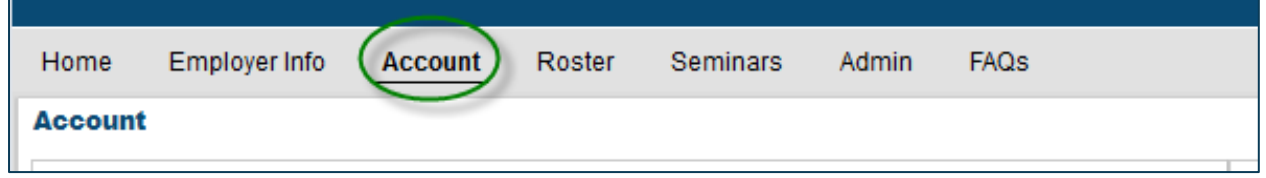

**Step 2:** On the Account page, click on the row of the work report you want to print until the line turns blue.

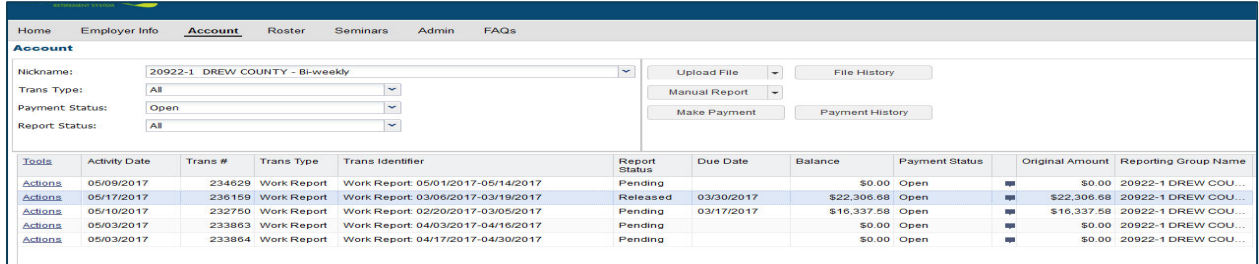

**Step 3:** Click the Tools link, click on Reports, and then select Contributions Detail Report from the dropdown menu.

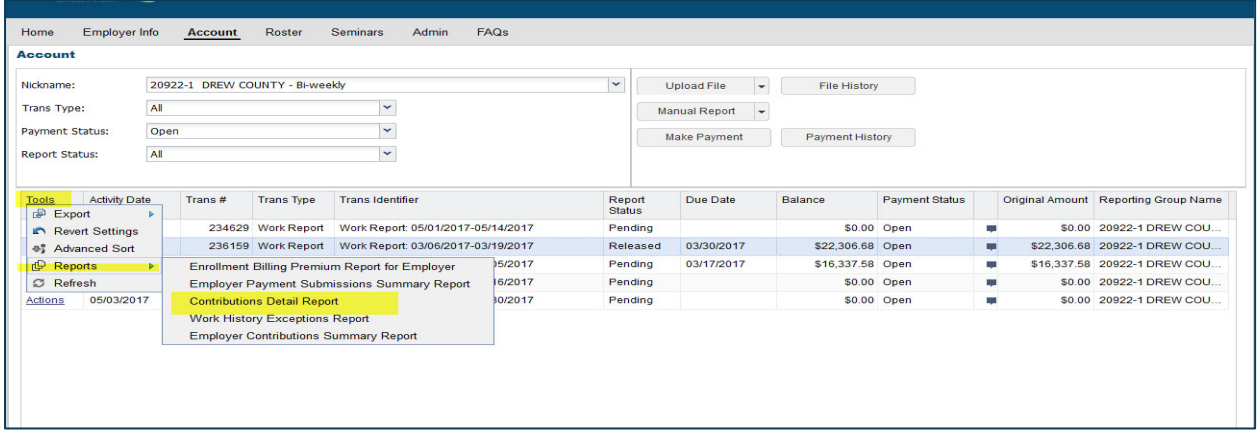

**Step 4:** In the Contributions Detail Report window that opens, enter the paycheck start and stop dates in the appropriate fields and click the Run button.

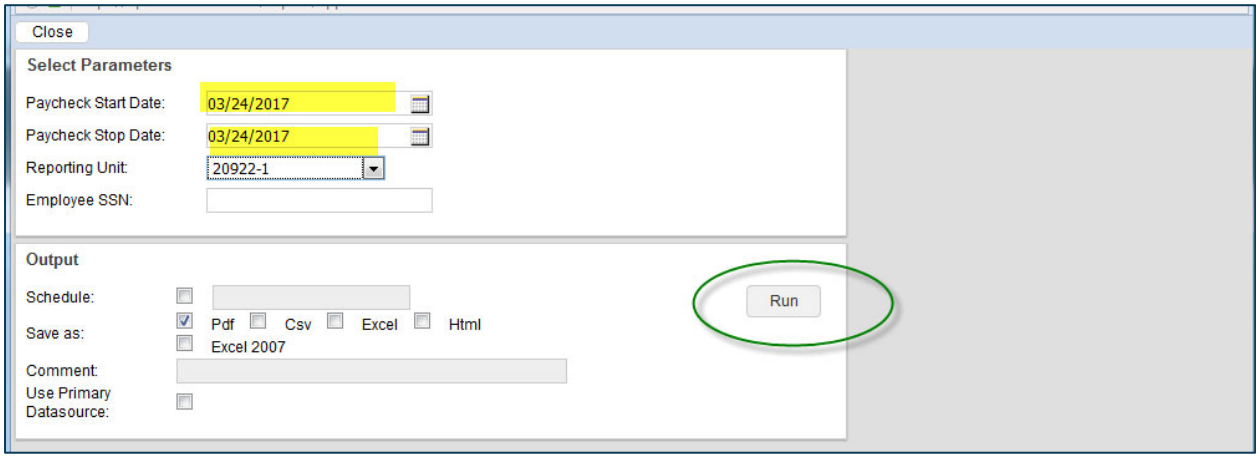

## Your report is ready to print. All done.

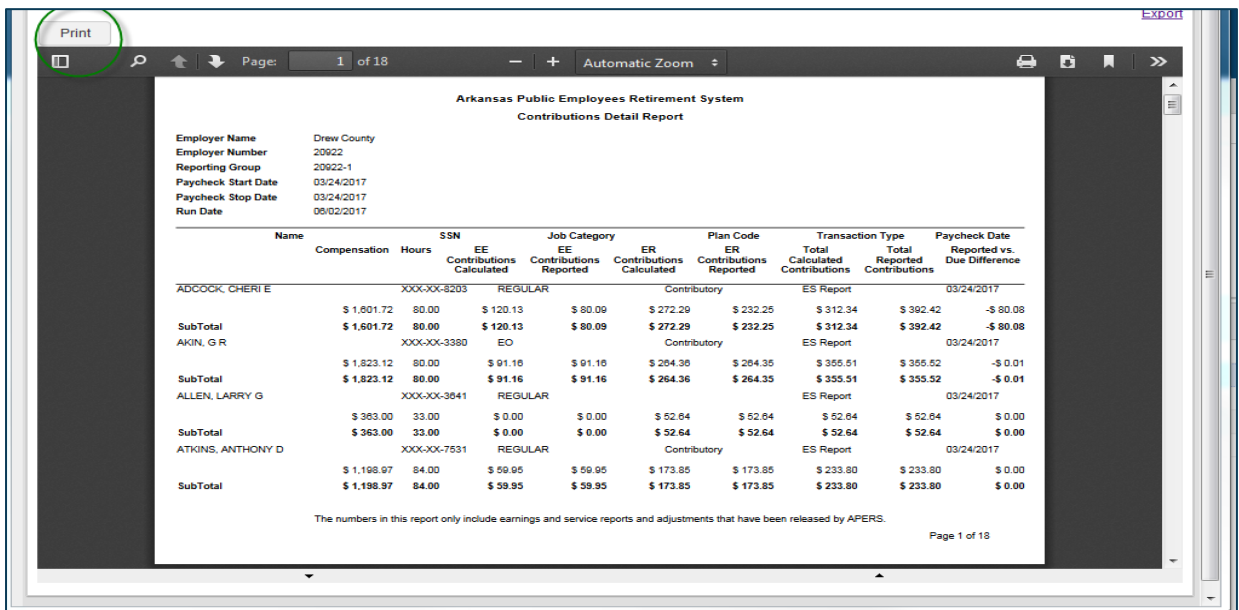